# **SISCOMEX**

MANUAL DE PROCEDIMIENTOS ABREVIADOS

MÓDULO EXPORTACIONES, SISCOMEX

## **INDICE**

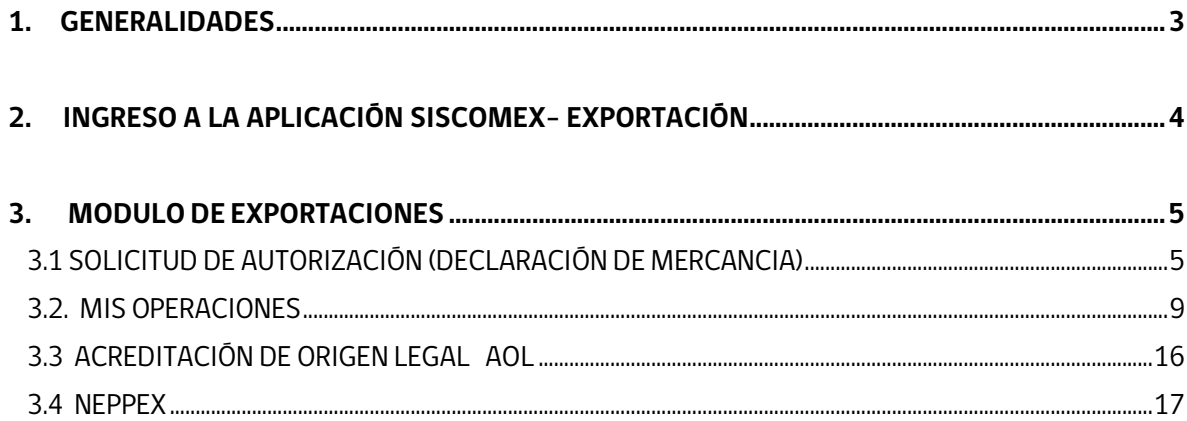

**SERNAPESCA** 

## **GENERALIDADES**

Acceso en **ambiente preproducción**, en link https://siscomexpreprod.sernapesca.cl/

Mercados a utilizar: Puede utilizar todos los mercados.

#### **Elaborador: 77777 Planta Pesquera Azul**

Usuario: elapruebax Clave: 123456

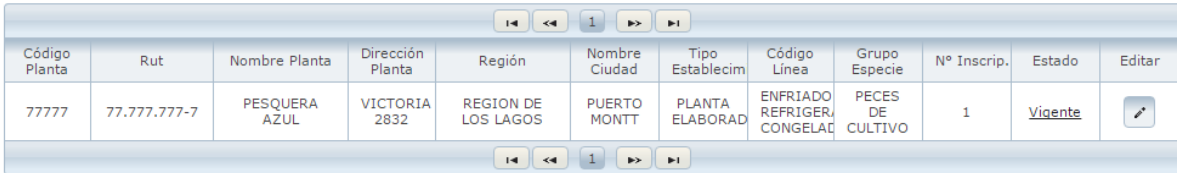

**Comercializador** Soc. Comercial Pesquera Azul

Usuario: compruebax Clave: 123456

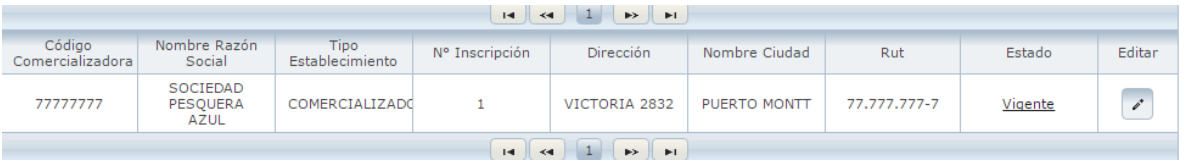

#### **Agente de Aduana o Agente embarcador:**

Usuario: agente.yyy Clave: 123456

**SERNAPESCA** 

## **INGRESO A LA APLICACION SISCOMEX- EXPORTACIÓN**

Ingresar al link: https://siscomexpreprod.sernapesca.cl/

Ingresar Usuario y Contraseña de prueba o el usuario creado para su empresa. Para más información ingresar al link: http://www.sernapesca.cl/sites/default/files/preguntas\_frecuentes\_subdireccion\_inocuid ad\_y\_certificacion\_v1\_20201030.pdf

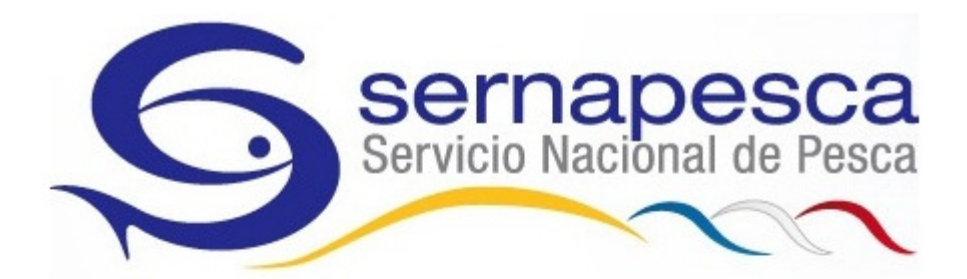

## Sernapesca - Login Institucional

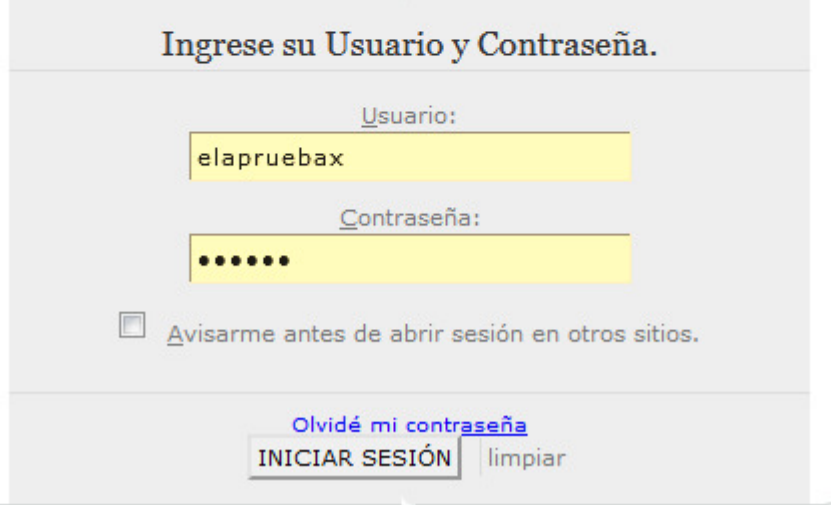

**SERNAPESCA** 

## **MÓDULO DE EXPORTACIONES**

Para realizar las exportaciones en la plataforma de SISCOMEX, previamente los establecimientos elaboradores en conjunto con su inspector regional del SERNAPESCA, deberán ingresar los productos que elaboran y los mercados a los cuales están autorizados en el ID asignado a su(s) línea(s) de elaboración, de acuerdo a los procedimientos internos del SERNAPESCA.

#### **3.1 SOLICITUD DE AUTORIZACIÓN (DECLARACIÓN DE MERCANCIA)**

Para comenzar a realizar una exportación por SISCOMEX, el elaborador seleccionará en la grilla superior seleccione exportaciones y luego en el menú lateral izquierdo, sitúe el cursor sobre **solicitud de autorización** y luego seleccione con un clic declaración de mercancía, con la finalidad de solicitar autorización sanitaria y de legalidad de los productos declarados a SERNAPESCA.

**Importante:** Esta acción solo es realizada por los usuarios con perfil

ADMIN EXTERNO ELAB 0 USUARIO EXTERNO ELAB

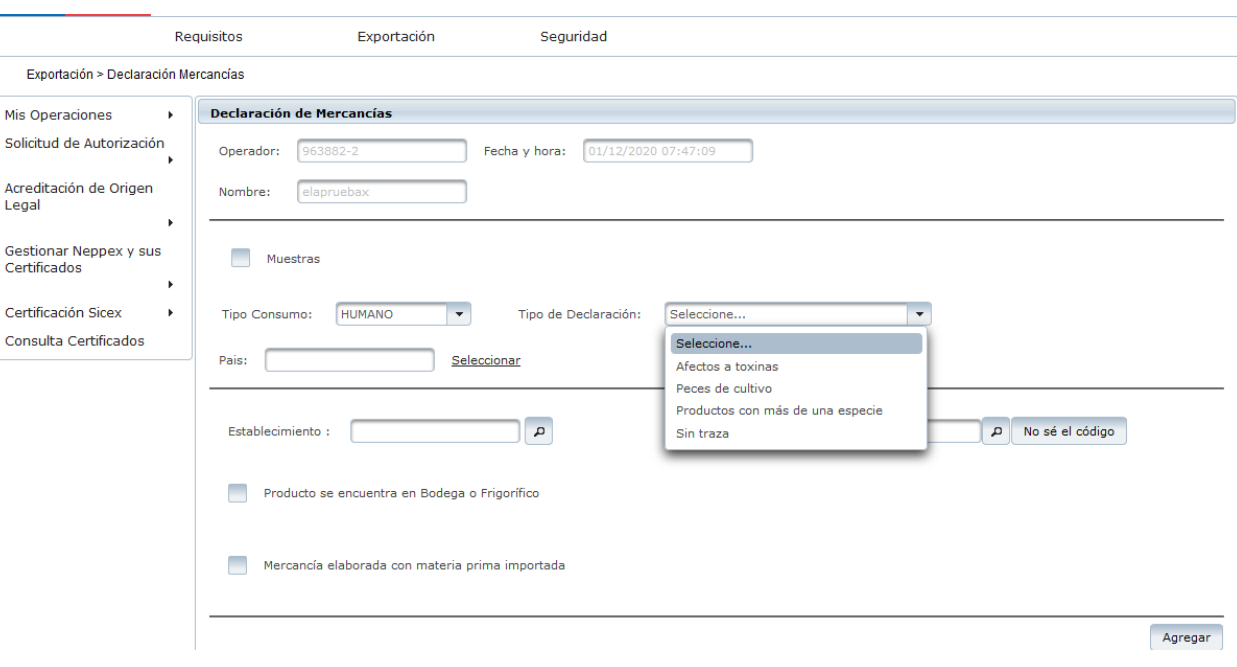

**SERNAPESCA** 

#### **Pasos a seguir:**

1. El primer botón seleccionable que visualiza es el de muestras sin valor comercial, selecciónelo sólo si corresponde, de lo contrario continúe al punto 2.

2. Debe seleccionar el tipo de consumo. (Humano o No Humano).

3. Seleccione el tipo de declaración: Afecto a toxinas (moluscos bivalvos de centros de cultivos bajo el PSMB); Productos con más de una especie; Peces de cultivo (salmónidos); Sin Traza (pescados, moluscos cefalópodos y crustáceos). Mayor detalle en punto 9.1

4. Debe seleccionar el País.

5. Se debe seleccionar el establecimiento elaborador (aparecerán el o los establecimientos asociados al usuario; este dato será acorde al establecimiento asignado en la creación del administrador y/o usuarios). Frente a dudas consultar el link: http://www.sernapesca.cl/programas/sistema-de-comercio-exterior-electronicosiscomex-sicex y descargar el manual de creación usuario externo SISCOMEX.

6. Debe ingresar el código del producto a declarar. Se puede digitar de manera directa, en caso de conocer el código o ir al botón en que se despliegan los últimos 15 productos utilizados para declarar o ir al botón No sé el código en que despliegan diferentes filtros para identificar el producto. Para conocer los productos que se pueden exportar por SISCOMEX, primero debe revisar la Canasta Usuarios SISCOMEX–SICEX en el link anterior, en el caso que no esté ingresado el producto, debe coordinar con su inspector regional, la incorporación de este.

7. Si corresponde, hacer clic en producto se encuentra en Bodega o frigorífico donde se desplegará un listado para seleccionar una o más opciones, esto dependerá de los requisitos de cada mercado.

8. Para el tipo de declaración de peces de la acuicultura, además, se deberá declarar la o las plantas faenadoras y su fecha de faenamiento para el o los mercados que lo exijan (UEE-China).

9. Luego debe hacer clic en agregar el sistema despliega una grilla con el detalle de establecimiento y producto. También hay una columna que indica si requiere certificado sanitario, el ticket viene precargado en el caso que el mercado lo tenga como exigencia.

**SERNAPESCA** 

**Importante**: Si el mercado no lo exige, pero de igual manera el cliente lo solicita debe hacer clic en el recuadro para solicitarlo.

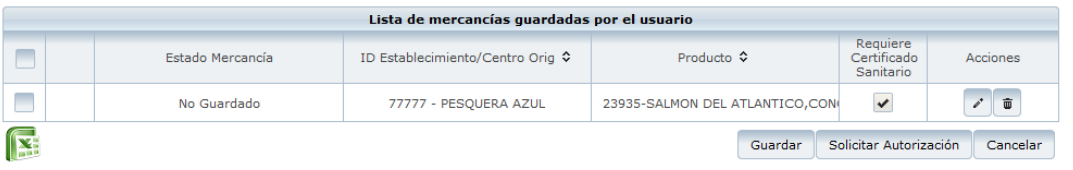

**Importante:** Si no Requiere Certificado Sanitario en esta etapa, no podrá agregarlo posteriormente.

En esta grilla existe la opción de eliminar  $\stackrel{\circ}{\bullet}$  o editar  $\stackrel{\circ}{\bullet}$  (Donde se agrega el detalle de las mercancías a exportar, la que es obligatoria para enviar la solicitud de autorización).

**SERNAPESCA** 

#### **9.1 Ingreso del detalle de Declaración de mercancías:**

#### **9.1.1 Productos Afectos a toxinas (Moluscos Bivalvos)**

Primero, debe ingresar fecha de elaboración y vencimiento del producto; Tipo de envase secundario; Cantidad; Id Lote (no obligatorio) con excepción México; Origen de la mercancía en donde deberá seleccionar con origen de acuicultura para éste tipo de declaración (PSMB); Región; Comuna; Centro de cultivo (se puede declarar más de un CC por clave de elaboración); Fecha de extracción y Peso Neto Kg. Finalmente clic en agregar detalle traza, agregar y volver a declarar una nueva fecha de elaboración. Una vez que se declararon todas las mercancías, hacer clic en aceptar.

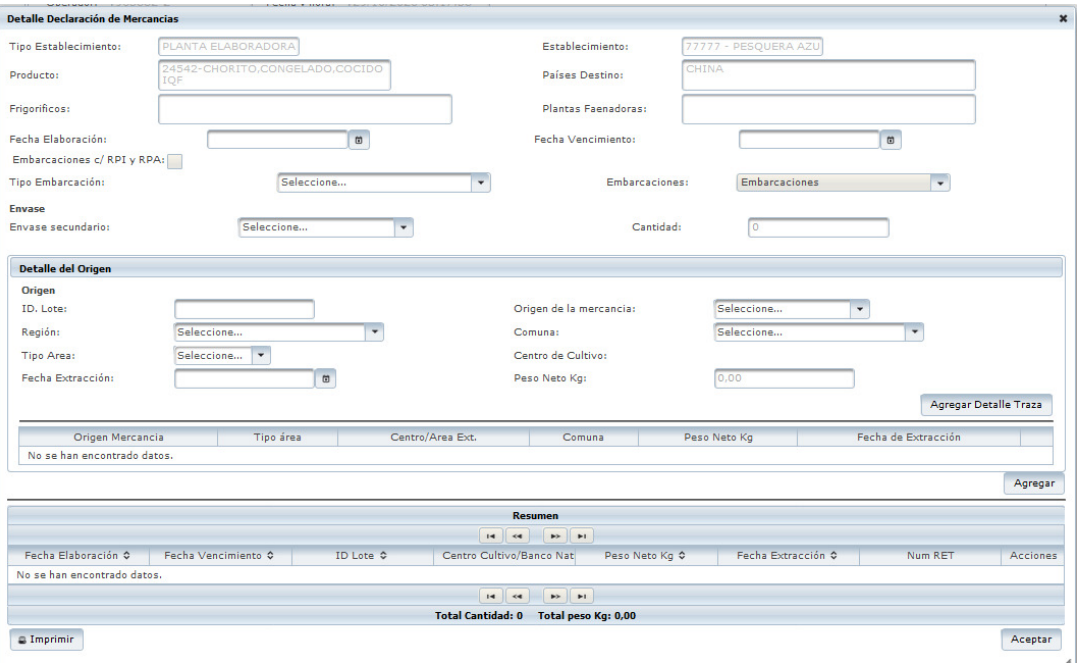

#### **9.1.2. Peces de la Acuicultura (Salmones)**

Primero, debe ingresar fecha de elaboración y vencimiento del producto; Tipo de envase secundario; Cantidad; Observación (campo de texto libre que puede utilizarse para ingresar por ejemplo Número orden de compra); Id Lote (no obligatorio) con excepción México; Origen de la mercancía que viene precargado con origen de acuicultura para éste tipo de declaración; Región; Comuna; Centro de cultivo (se puede declarar más de un CC por clave de elaboración); Peso Neto Kg; Jaula. Puede ingresar más de una traza para el mismo producto que se está declarando.

#### **SERNAPESCA**

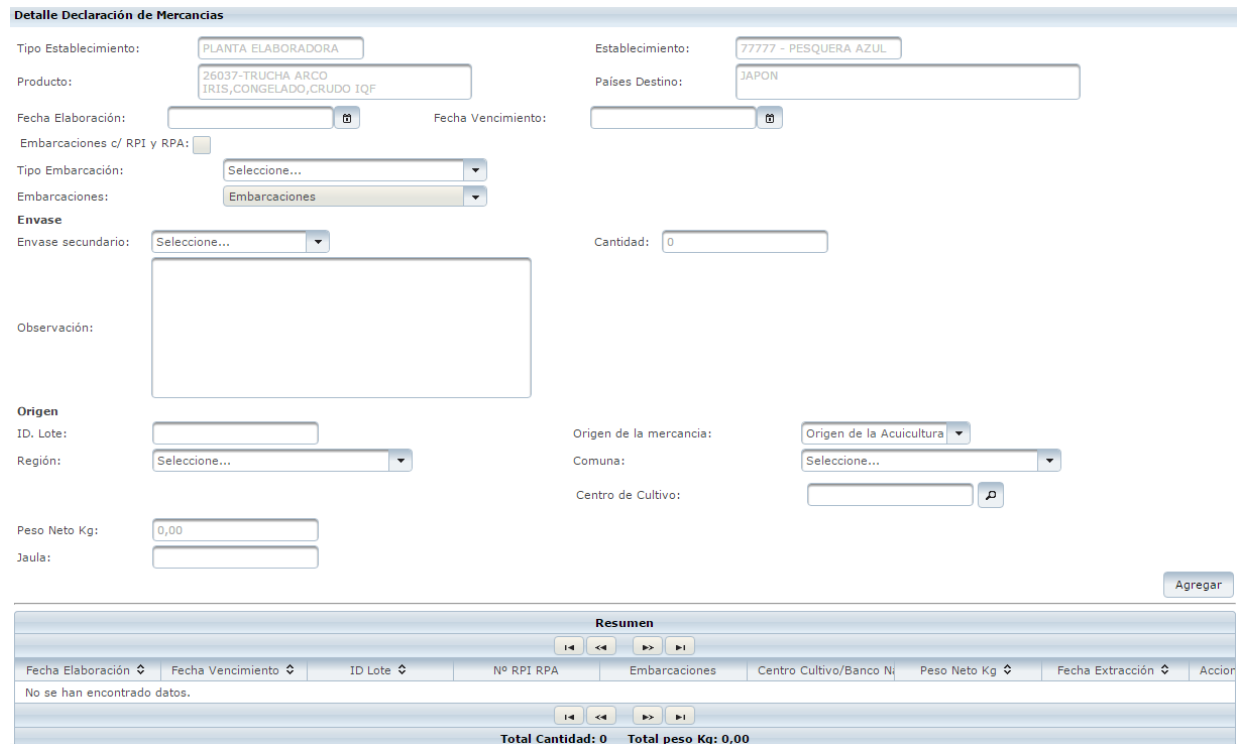

#### **9.1.3. Productos con más de una especie**

Componente I Información específica de la mercancía: Esta información no es editable y corresponde a los datos ingresados en los puntos 1 al 8 descritos en la Solicitud de Autorización, Declaración de Mercancías.

Componente II Lote (lote/fecha elaboración): En este cuadrante debe indicar el Lote (lote/fecha elaboración), seguido de la fecha de elaboración y vencimiento del producto; envase; Cantidad de envases y el Peso neto total en Kgs. por lote/fecha de elaboración.

III. Componentes de lote/fecha de elaboración (Origen materia prima): en él se detalla la composición del producto, indicando las especies que conforman el lote/fecha de elaboración declarado y hacer clic en agregar especie.

Para finalizar hacer clic en agregar y volver a declarar una nueva fecha de elaboración. Una vez que se declararon todas las mercancías, hacer clic en aceptar.

**SERNAPESCA** 

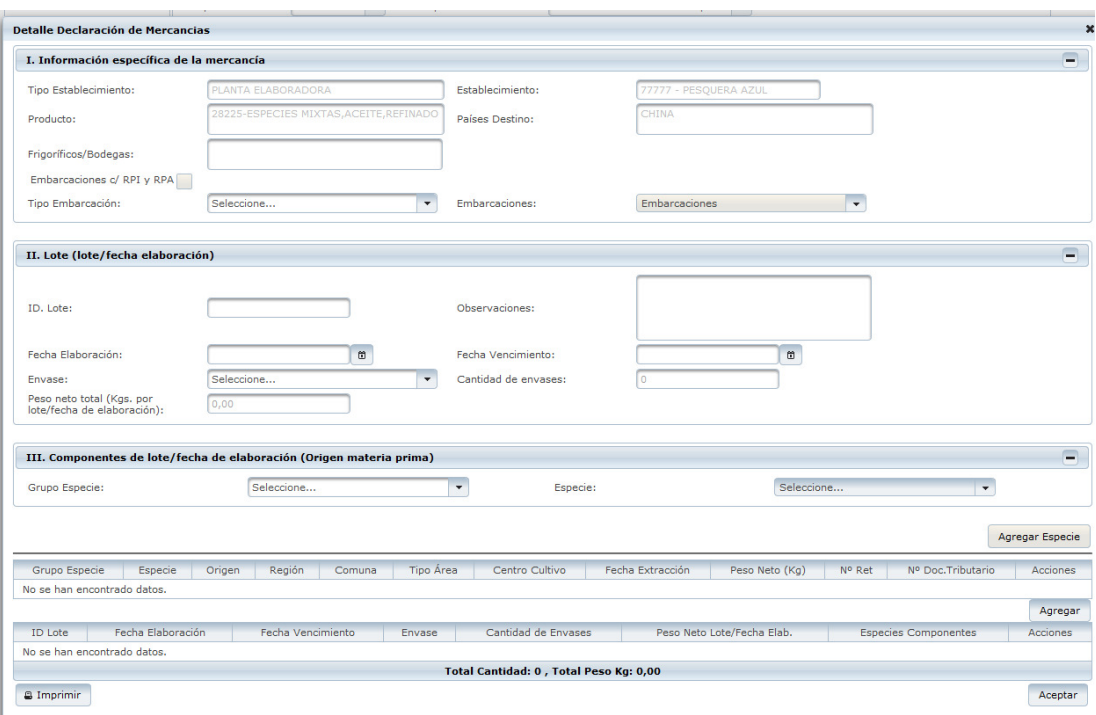

## **9.1.4. Productos sin Traza (Pesca extractiva: Pescados, Crustáceos y Moluscos Cefalópodos)**

Debe ingresar fecha de elaboración y vencimiento del producto; Tipo de envase secundario; Cantidad, Peso neto Kg; Id Lote (no obligatorio) con excepción México. Luego agregar, y volver a registrar una nueva fecha de elaboración de ser necesario. Una vez que se declararon todas las mercancías, hacer clic en aceptar.

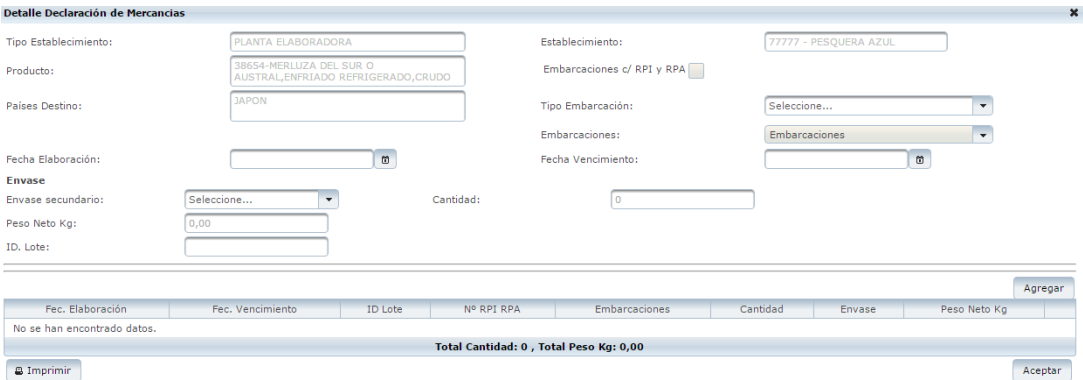

**SERNAPESCA** 

1. Luego de ingresar el detalle de producto, se visualiza un ticket verde que indica que el producto puede ser enviado a solicitar su autorización.

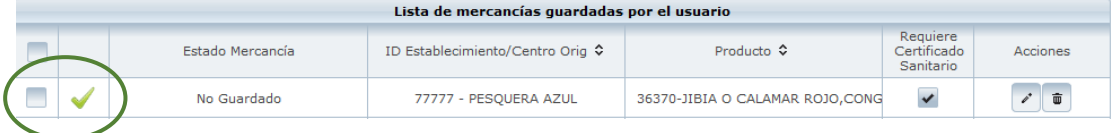

2. Debe seleccionar el producto en la grilla y hacer clic en solicitar autorización, con la finalidad de enviarla a SERNAPESCA. Se puede validar vía sistema (automática) o en caso de ser necesario se deriva al regional correspondiente.

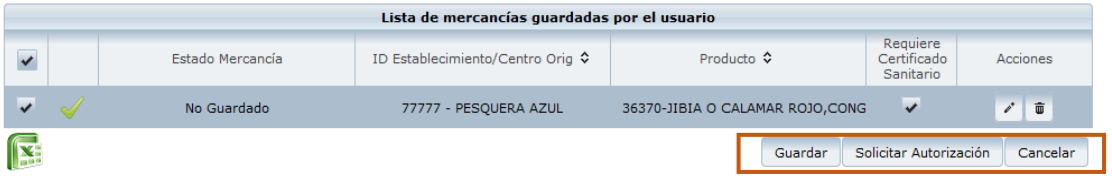

#### **3.2 MIS OPERACIONES**

Permite consultar el estado y detalle de las tramitaciones (mercancías declaradas), así como también realizar traspasos de productos, packing list o CODAUT y eliminar transacciones erróneas. Esta funcionalidad agrupa un conjunto de información de operaciones que se visualizan en 4 pestañas: Producto, Traspasos, Packing list y Autorización de exportación.

 $\checkmark$  Producto: Contiene las mercancías disponibles para el usuario, la cual puede estar en cuatro estados:

- o Aprobado: La bandera verde indica que el producto se encuentra autorizado sanitariamente para realizar el packing list o traspaso.
- o Pendiente: La bandera amarilla indica que el producto se encuentra pendiente de autorización de parte del regional, por lo tanto no se pueden ejecutar acciones, hasta estar aprobadas.

**SERNAPESCA** 

- o Trámite: Se visualizará una bandera azul, si el producto se encuentra pendiente de análisis o se solicitó agregar país y no ha sido aprobado por regional, por lo tanto no se pueden ejecutar acciones, hasta estar aprobadas.
- o Rechazo: Si el producto fue rechazado sanitariamente se visualizará una bandera de color roja.

**Importante:** Para realizar la siguiente acción Traspasos o Packing list **siempre** las mercancías o productos deben estar en estado **Aprobado** o bandera verde.

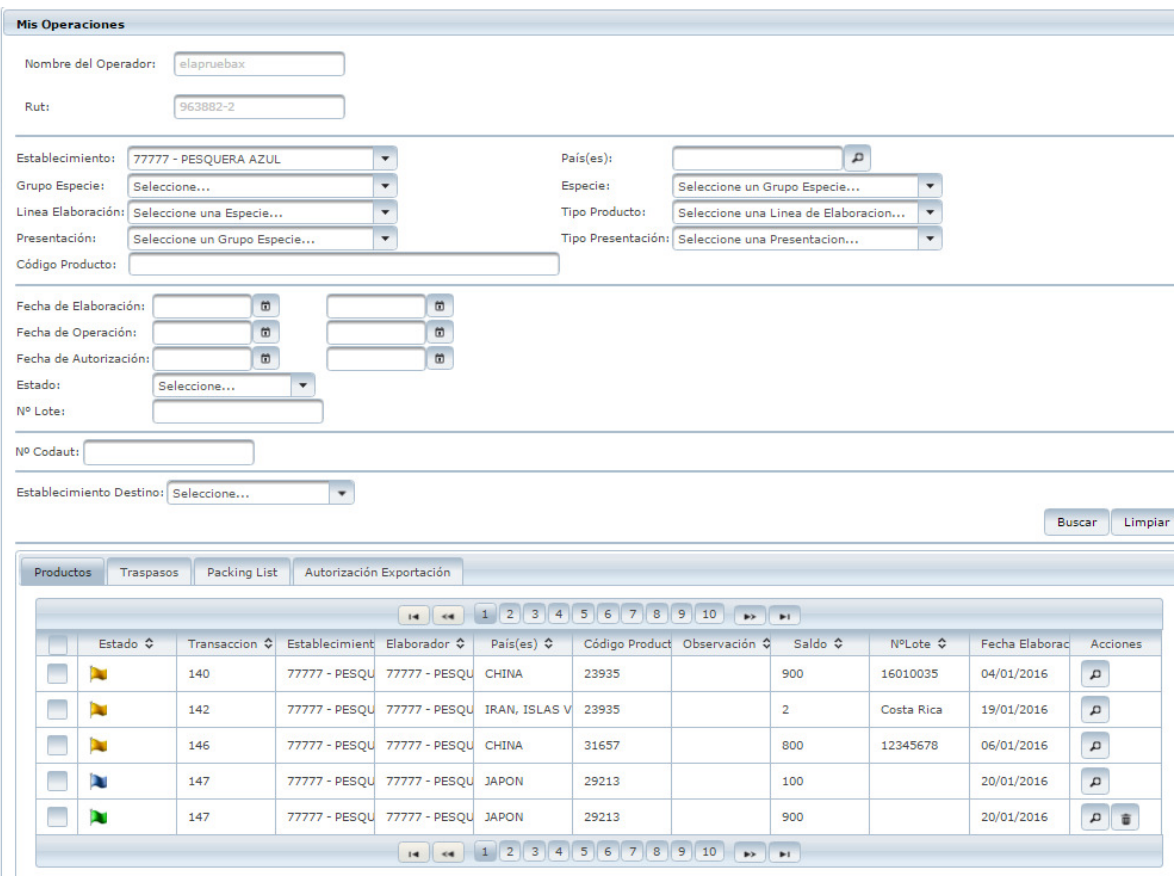

La búsqueda se puede realizar por todos los campos, excepto por N° de Codaut (sólo activo para pestaña de packing list) y Establecimiento Destino (sólo activo para pestaña de traspasos). Considerar que para la búsqueda esta arroja resultados de los últimos 30 días, por lo tanto si se desea buscar una operación que exceda ese tiempo se debe ampliar la búsqueda en los campos fecha de operación y/o fecha de autorización.

**SERNAPESCA** 

 $\checkmark$  Traspasos: Esta acción se realiza desde un establecimiento elaborador a un establecimiento exportador/comercializador.

 Para realizar un traspaso, se debe seleccionar el o los productos (solo con bandera verde), en la pestaña de productos y hacer clic en el botón de traspasar.

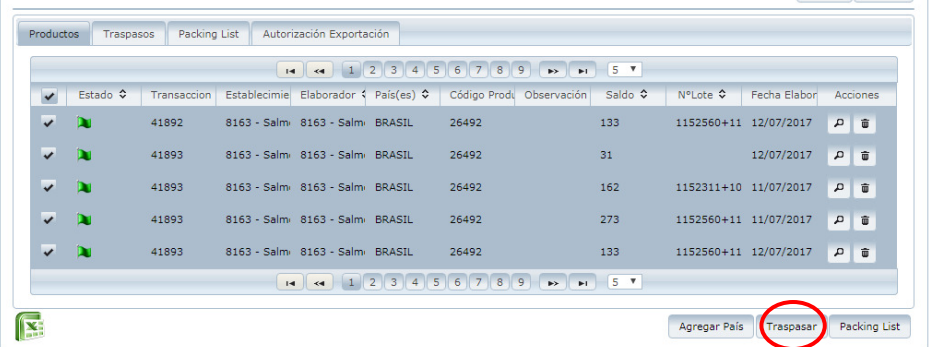

Luego debe ingresar la información del Establecimiento de destino (código y razón social), N° Folio, Tipo documento tributario, N° de documento tributario, N° de visación, cantidad y peso neto del traspaso, luego debe confirmar el traspaso.

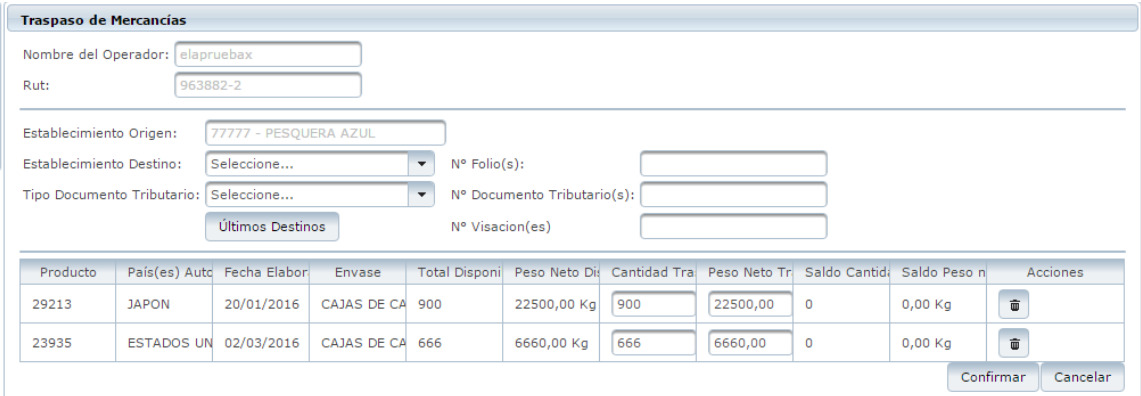

Posteriormente el **receptor del traspaso** debe aceptar la operación, de acuerdo al código generado en la acción, para que se concrete el traspaso de manera definitiva debe seleccionar la pestaña traspaso y en el campo de Establecimiento Destino debe ingresar su establecimiento (receptor).

#### **SERNAPESCA**

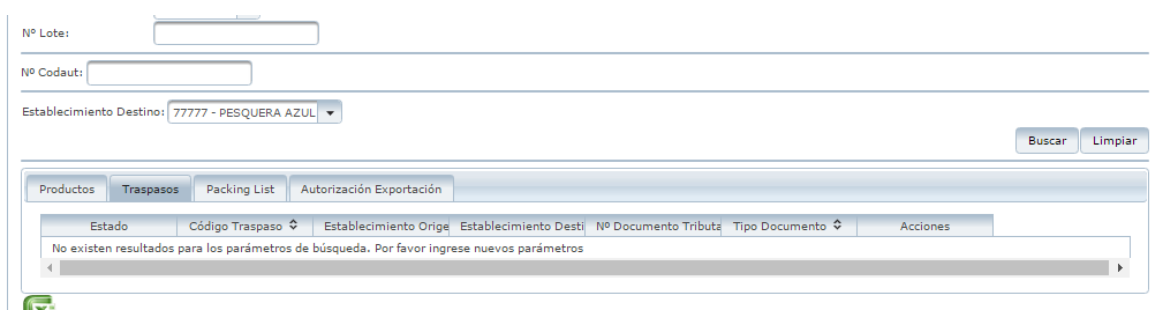

Luego debe hacer clic en buscar, para visualizar los traspasos recibidos.

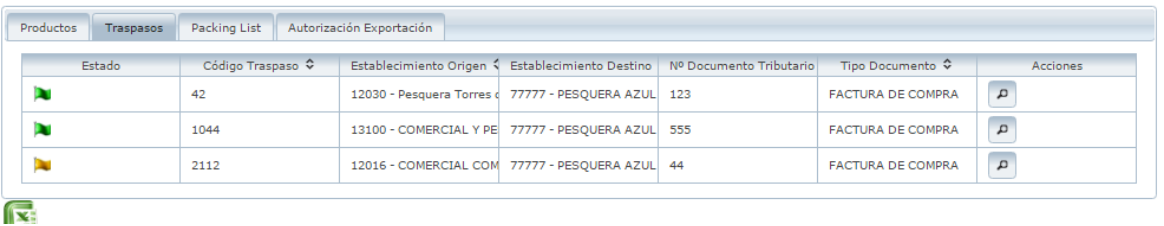

Los traspasos que se recibieron pueden tener 3 estados:

- Verde: el receptor acepto el traspaso.
- Amarillo: Pendiente de autorización por receptor.
- <del>✓</del> Rojo: Traspaso se rechazó por receptor.

**SERNAPESCA** 

Para la confirmación del traspaso por el receptor, debe ingresar a acción  $\boxed{\bullet}$  y visualizará la siguiente pantalla:

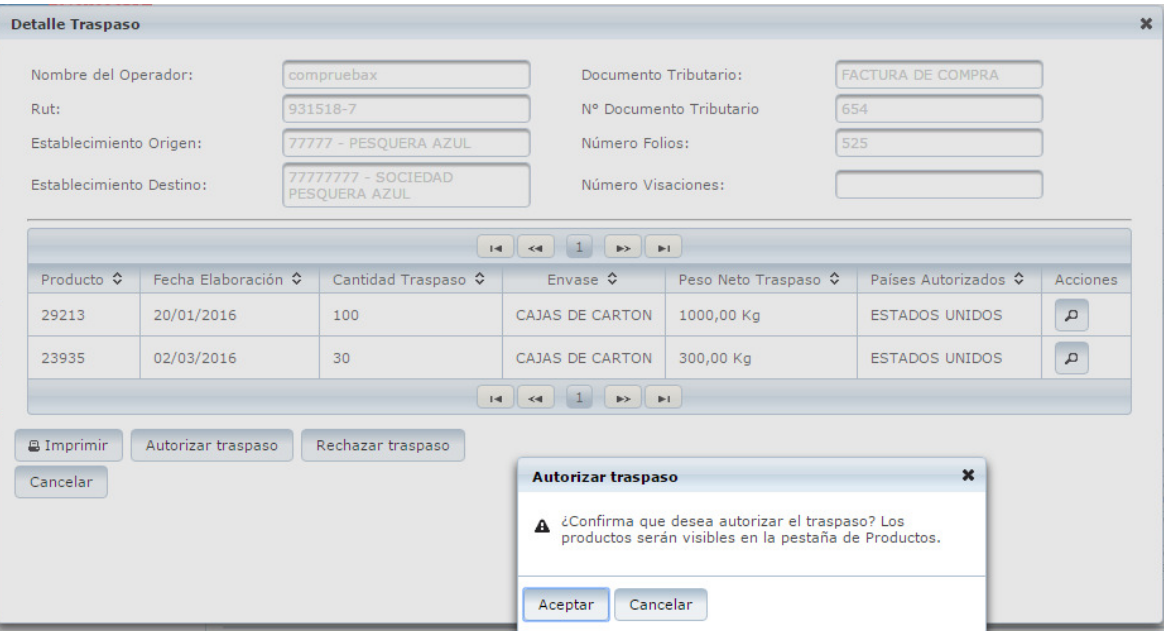

Tiene la opción de rechazar o autorizar el traspaso, al momento de hacer clic en Autorizar traspaso el producto estará disponible en la pestaña de productos para hacer el packing list.

#### **SERNAPESCA**

Para visualizar los traspasos realizados (**usuario origen),** debe seleccionar la pestaña traspasos y el establecimiento en el campo establecimiento. Luego debe hacer clic en buscar:

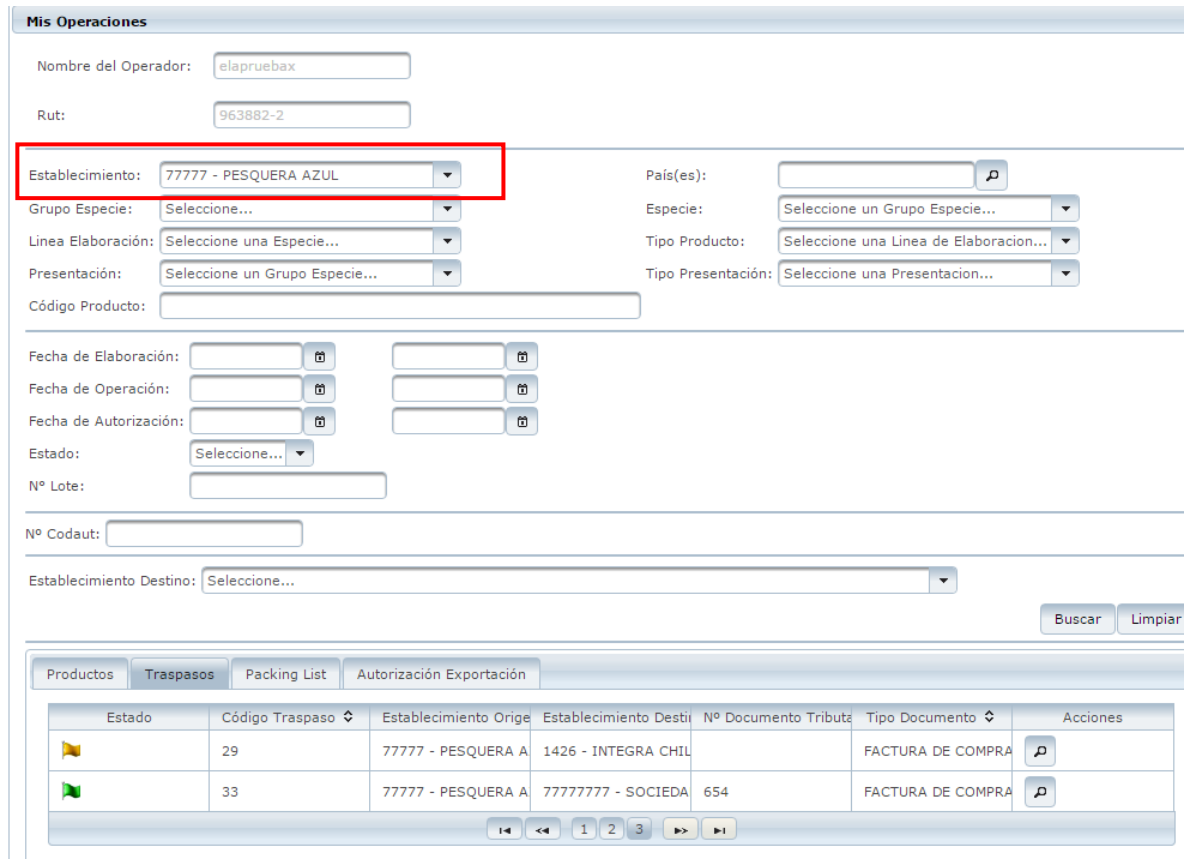

 $\checkmark$  Packing list: En la pestaña de packing list va el detalle de los packing list realizados, indicando además el número de CODAUT y la clave de autorización. El packing list, tiene dos estados:

- o Bandera verde significa que tiene autorización sanitaria y legal aprobada.
- o Bandera amarilla indica que el producto que ésta en el packing list le falta la acreditación de origen legal (AOL).

#### **SERNAPESCA**

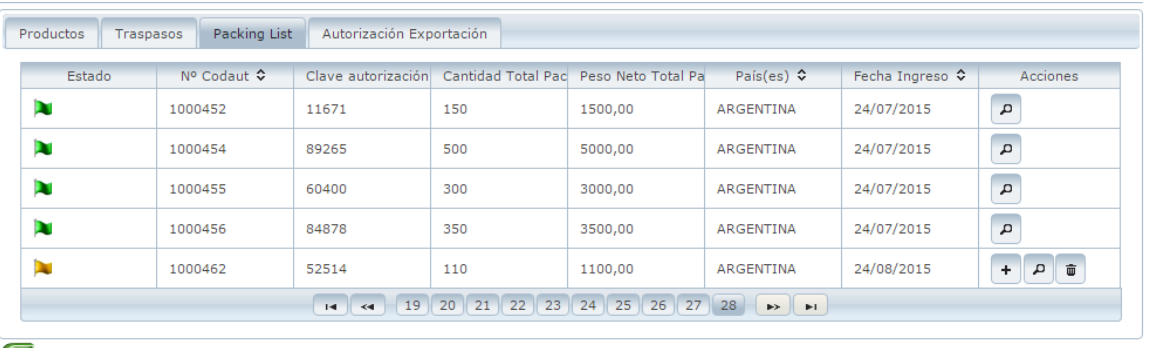

#### **Company**

#### **Creación de Packing list:**

Se define el/los producto(s) que será(n) exportado(s). Para la creación de un packing list debe seleccionar en la pestaña de productos el o los productos (sólo bandera verde), que desee exportar y luego debe hacer clic en el botón packing list.

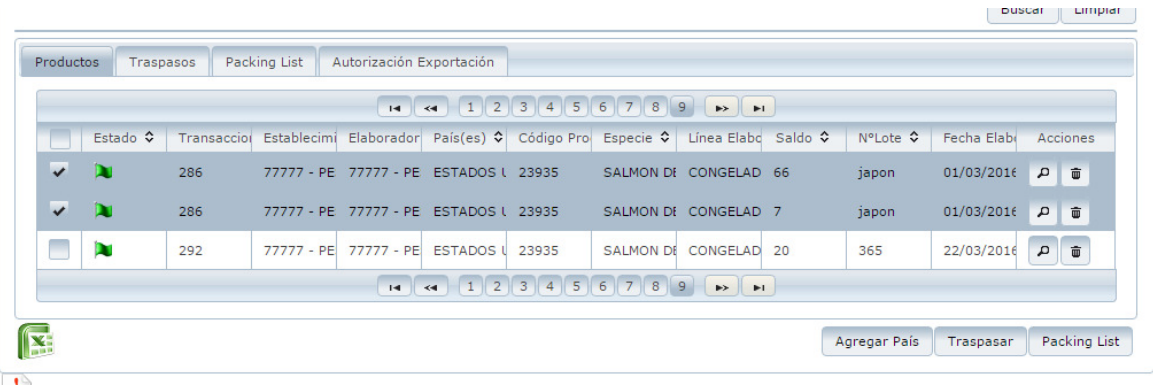

Luego debe confirmar las cantidades y peso neto que desea exportar para ratificar la creación del packing list. (Viene prellenado el total disponible, sin embargo se pueden modificar estos valores)

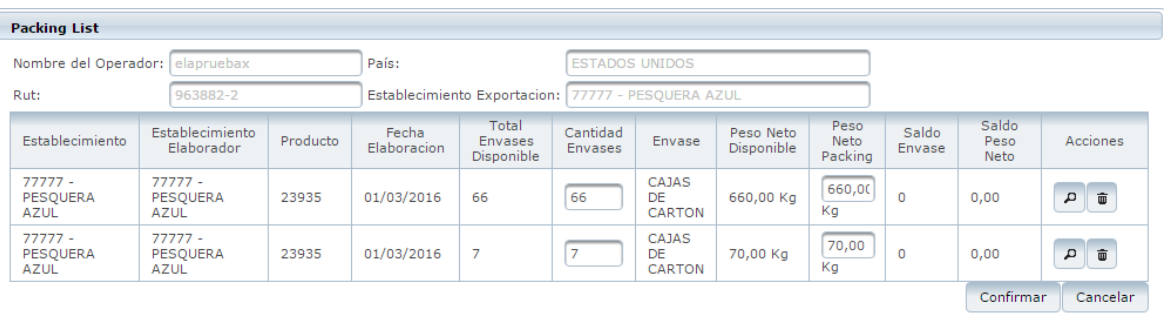

**SERNAPESCA** 

Al momento de confirmar la creación de packing list, el sistema arroja un número de CODAUT y una clave.

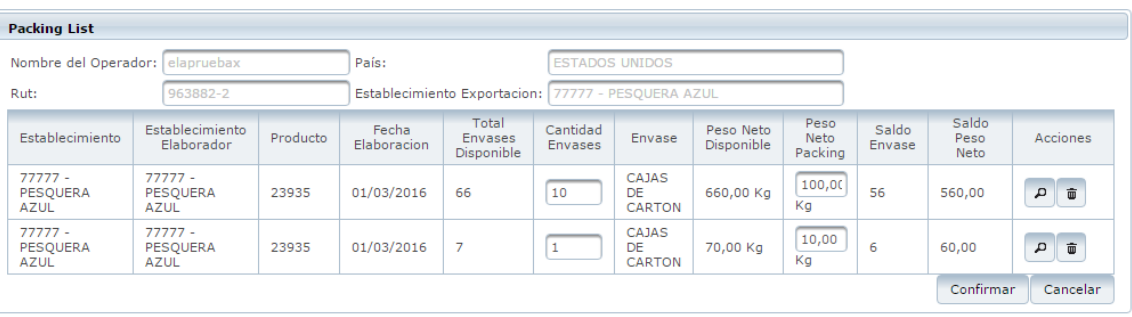

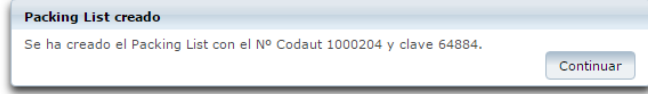

**Importante**: Estos valores N**° CODAUT y Clave**, son los que se utilizan en **SICEX**, cuando se realiza el **RUCE**. (Instructivo de llenado NEPPEX SICEX)

En el caso que se desee continuar con el proceso por SISCOMEX, debe continuar con la generación del Neppex. (Instructivo de llenado NEPPEX WEB SISCOMEX)

## **3.3 ACREDITACIÓN DE ORIGEN LEGAL (AOL)**

Para los productos derivados de salmónidos, la AOL se genera de manera automática al momento de crear el packing list, éste queda inmediatamente con bandera verde (aprobado sanitaria y legalmente).

Para los productos sin traza (pesca extractiva) y Moluscos Bivalvos, el usuario exportador debe generar una solicitud de acreditación de origen legal en trazabilidad, una vez que cuenta con el folio, este debe ser validado en SISCOMEX de la siguiente forma:

**SERNAPESCA** 

#### **Generación Solicitud AOL**

En el menú izquierdo de SISCOMEX, hacer clic en Acreditación de Origen Legal, Solicitud de Validación de Acreditación de Origen Legal.

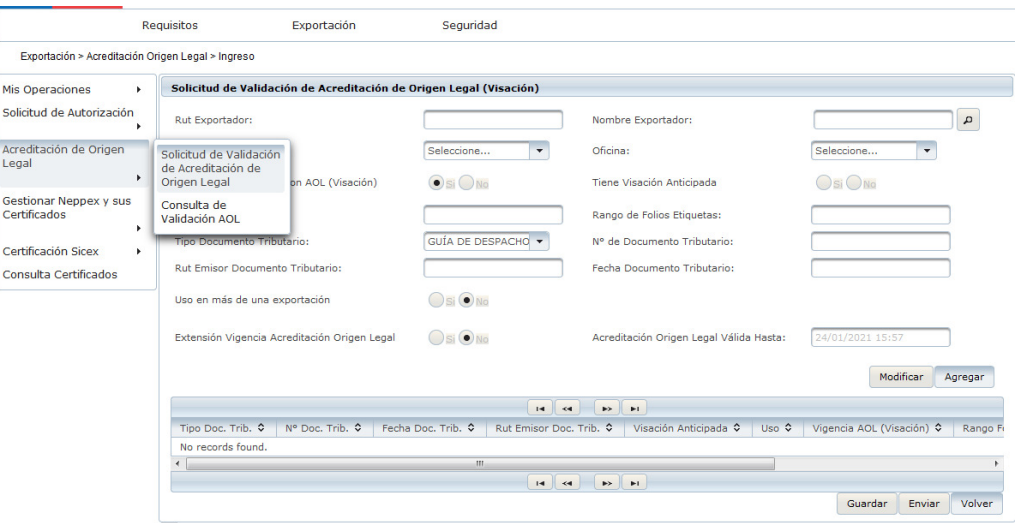

Debe ingresar el Rut del exportador y en Nombre exportador clic (lupa) seleccionar la razón social del exportador, se debe seleccionar el CODAUT asociado, oficina donde se hará el trámite presencial (presentación de la documentación requerida) y seleccionar si tiene visación anticipada.

#### **Sin Visación Anticipada:**

Se deben continuar llenando los siguientes campos: Rango de Folios de Etiquetas en el caso que se utilicen estas o el N° de AOL que se obtuvo en Trazabilidad. Automáticamente se cargarán los datos: tipo documento tributario, Rut emisor doc. Tributario, Fecha doc. Tributario, seleccionar si se va usar en más de una exportación, seleccionar extensión de vigencia de AOL (En caso que se requiera)

#### **Con Visación Anticipada:**

Se deben continuar llenando los siguientes campos Rango de Folios de Etiquetas, N° de AOL, tipo documento tributario, N° de documento tributario, Rut emisor doc. Tributario, Fecha doc. Tributario, seleccionar si se va usar en más de una exportación, seleccionar extensión de vigencia de AOL (En caso que se requiera).

**SERNAPESCA** 

Luego debe hacer clic en agregar donde se despliega una grilla con la información ingresada, en que da opción de guardar o enviar la solicitud al regional.

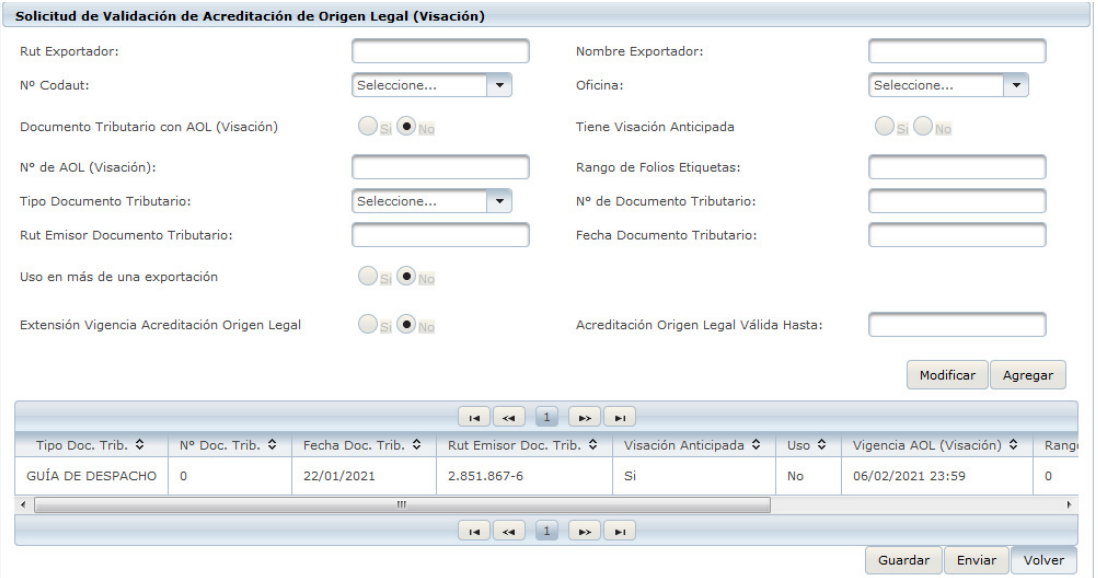

Finalmente cuando el proceso tendrá una aprobación automática o en caso contrario será derivado a un funcionario regional para que revise y apruebe o rechace la Acreditación de Origen Legal, la bandera del packing list que se encontraba de color amarilla deberá cambiar a color verde es decir con autorización sanitaria y legal.

#### **Consulta de validación de AOL**

Esta consulta se utiliza para ver el estado de la validación legal del CODAUT a través del AOL. Para realizar la acción se debe dirigir a Consulta Validación de AOL.

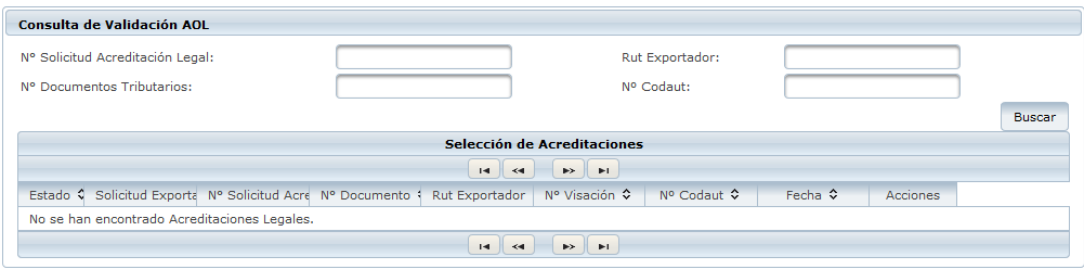

#### Importante: Para más detalle consultar:

http://www.sernapesca.cl/sites/default/files/manual\_de\_procedimientos\_aol\_para\_usuari o\_externo\_20190430.pdf

**SERNAPESCA** 

#### **3.4 NEPPEX**

En este módulo se continúa con el flujo de exportación, para obtener la autorización de exportación del producto que se desea exportar. Existe la posibilidad de buscar Neppex y crear Neppex

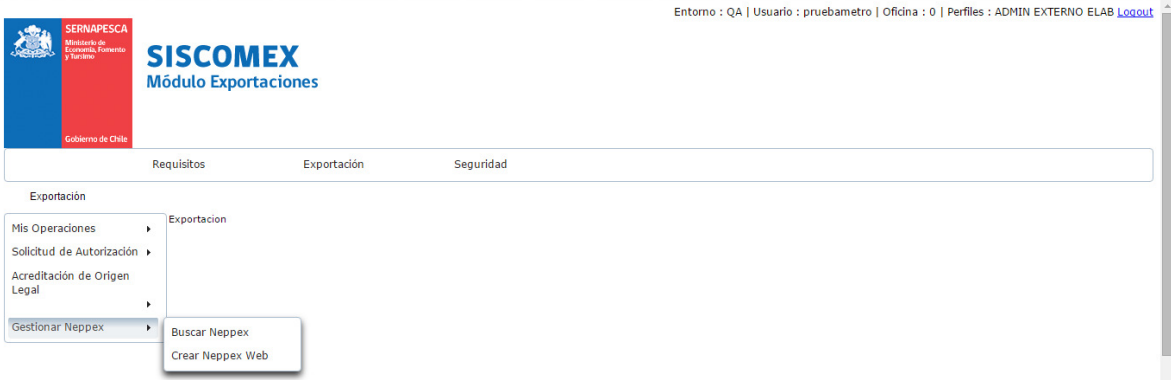

#### **3.4.1 CREAR NEPPEX**

El Sistema permite generar NEPPEX con AOL (Acreditación de origen legal) o sin AOL. En caso que el producto tenga pendiente la AOL, **al generar la Neppex queda en estado pendiente de autorización** y al momento de que se apruebe el AOL, automáticamente se aprueba el Neppex que estaba pendiente de AOL.

Para crear un Neppex, se debe ingresar el CODAUT y la clave, para que los datos de los productos y del exportador asociado a ese packing list se carguen de manera automática.

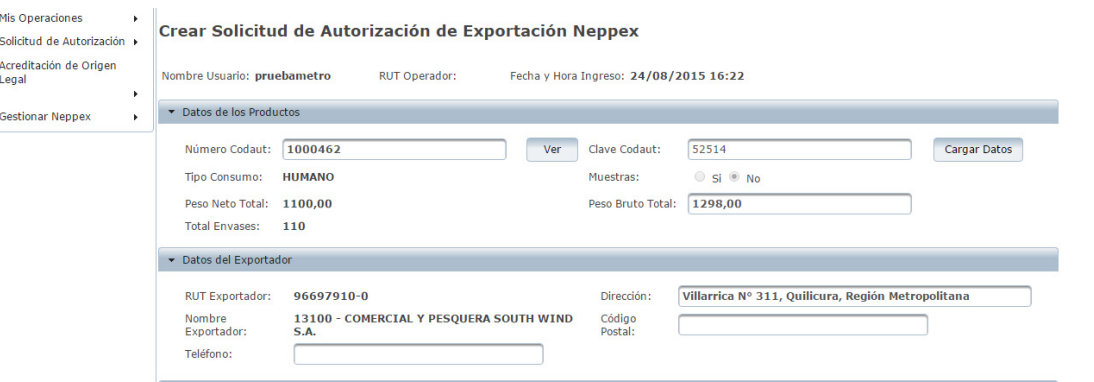

#### **SERNAPESCA**

Luego debe ingresar los Datos del embarcador, Origen, Destino, Certificados, Transporte, Contenedor, Almacenamiento (Los frigorificos que son cargados en la declaración se visualizan en almacenamiento.), de igual forma se pueden ingresar más frigorificos en la Neppex. Los Datos de Plantas de faenamiento ingresados en la declaración de mercancía se visualizan en Neppex. Para el caso que los certificados sean obligatorios para el mercado a exportar, se cargarán automáticamente en ésta sección. Todos los campos con (**\***) son obligatorios.

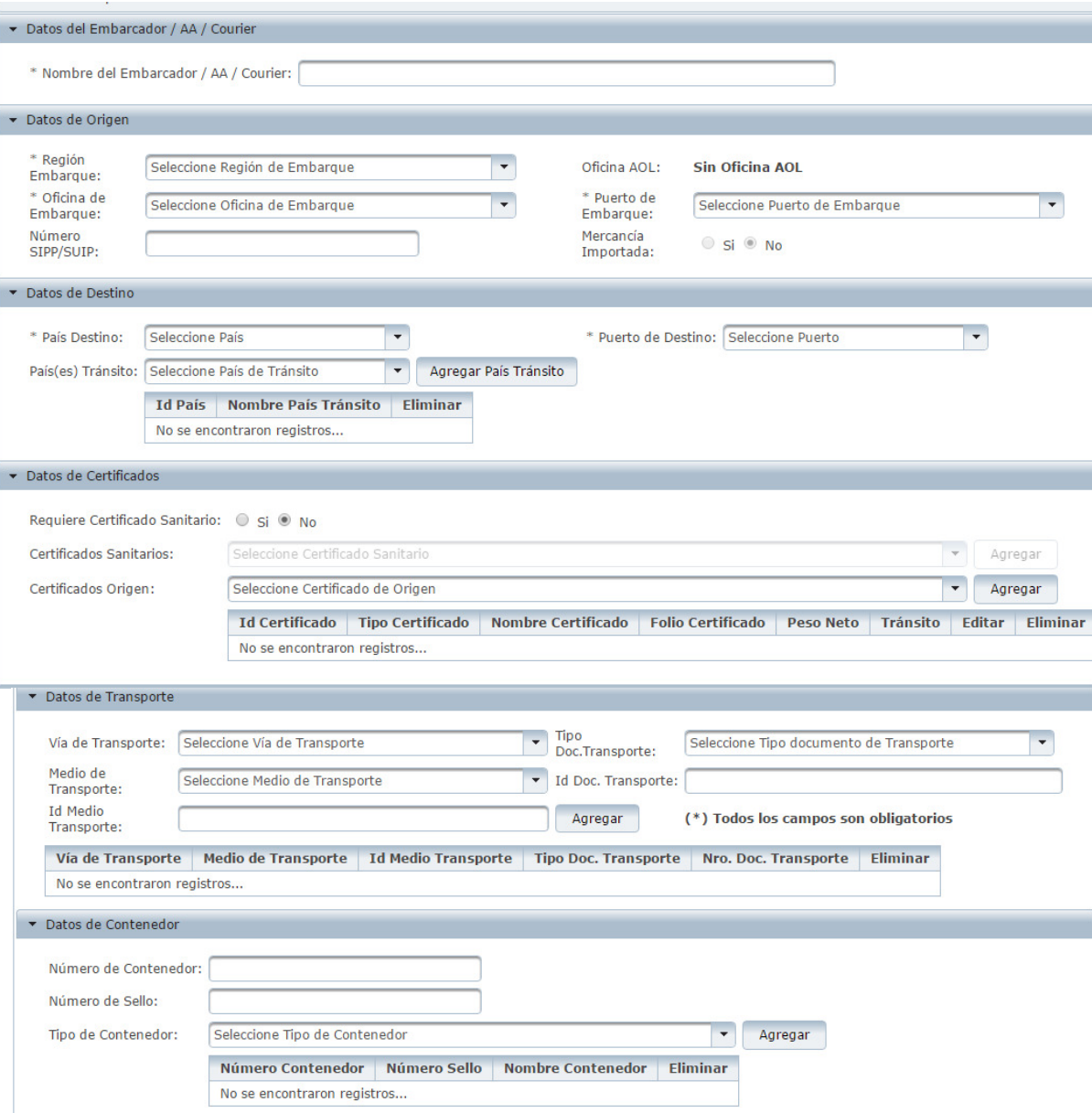

Dates de Almass

#### **SERNAPESCA**

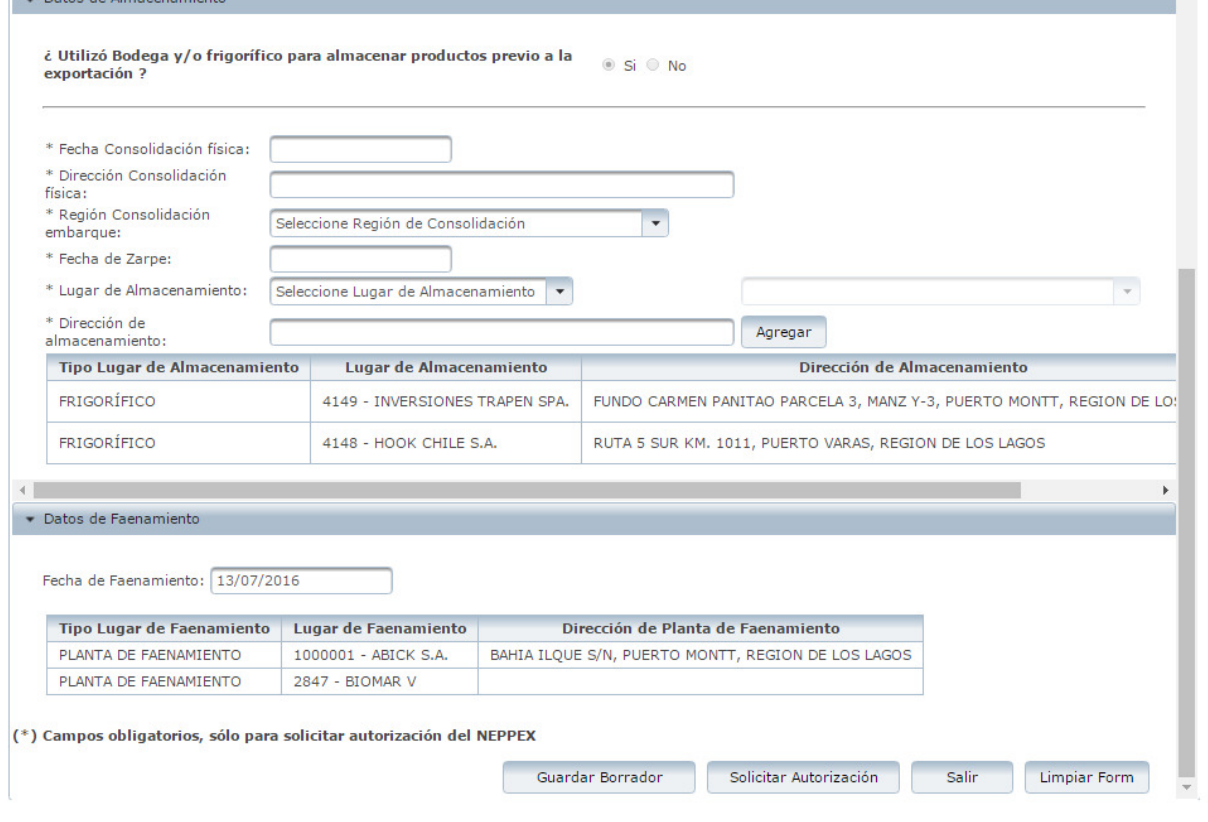

Finalmente la interfaz permite guardar borrador con el ingreso de datos parcial o total y posteriormente solicitar la autorización luego de ingresar todos los datos requeridos.

#### **3.4.2 BUSCAR NEPPEX**

Existe la opción de buscar neppex por diferentes filtros de búsqueda: exportador, país destino, puerto destino, país transito, número Neppex, certificados, región de embarque, puerto de embarque, oficina de embarque, oficina AOL, estado Neppex (borrador, aprobado, rechazado, pendiente de AOL, anulado), fecha de embarque, fecha solicitud.

Al realizar la búsqueda se despliega una grilla con el numero de Neppex; estado, país destino, Of. De embarque, consolidación, exportador, tramite, y acciones, dode se visualiza el neppex (en estado aprobado).

Para el caso que el neppex se encuentre en estado de borrador, permite editar o de eliminarlo si no va a realizar la exportación.

## **SERNAPESCA**

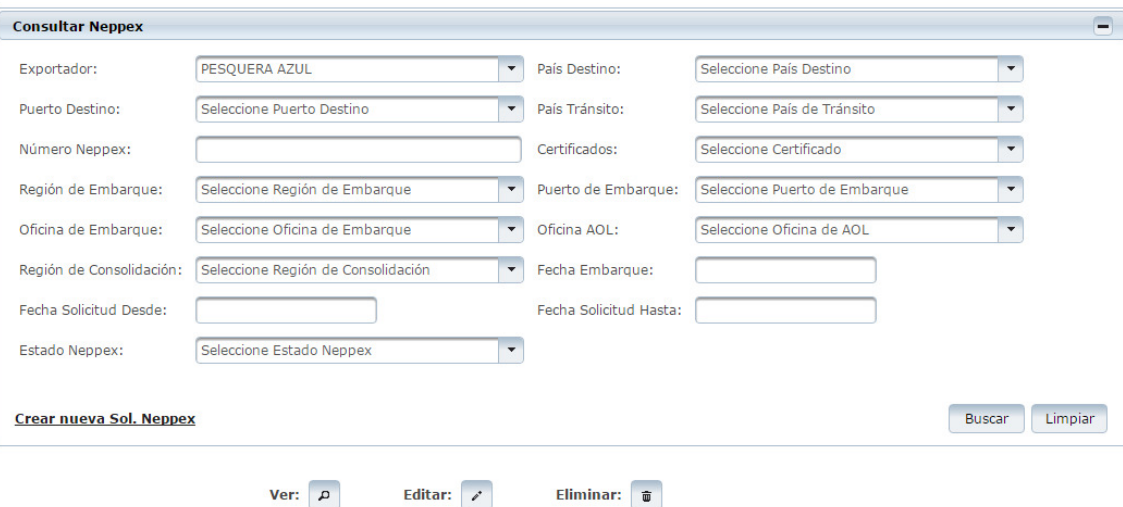

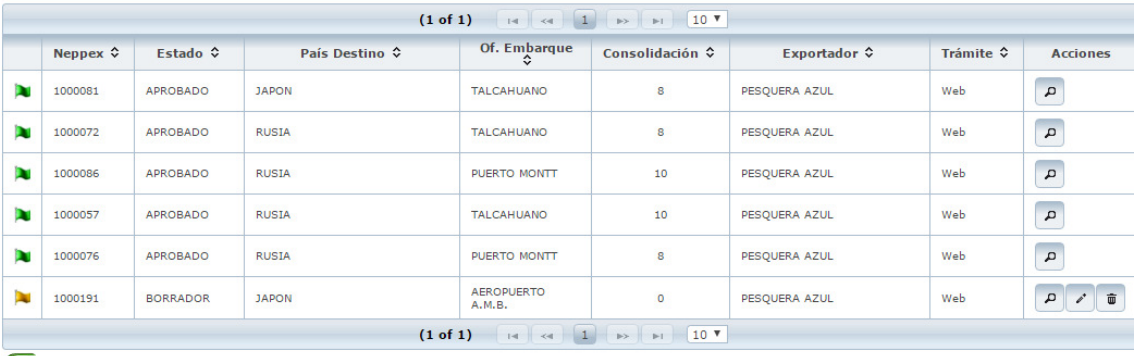

 $\overline{\mathbf{N}}$ 

**Versión Neppex**